## fibreCRM

**HEART** OF THE **PRACTICE** 

Select Add Field.

Choose a **Data** 

• Type and enter

a Field Name and Display Label. On

the right handside is help box with more

information about

the fields. Once

Studio > Organisations > Fields **EDIT LABELS** Display Label acc updated via etl DropDown account type Type

Visit support.fibrecrm.com for more info or contact your CRM Manager

## Admin: Adding Fields/ Removing Fields from Screen

Disclaimer: To Access Studio you need to be an Admin user of the CRM. It is not advised to remove or delete any fields without consulting FibreCRM support. Please contact us for advice if ever in doubt whilst making changes in Studio. Admin Training is available to purchase, please contact us for more info.

Navigate to your user name in the top right hand corner and select Admin.

select **Studio**.

Profile screen view, In the Admin section, scroll down to Developer Tools and

To remove • fields from select Layouts from the module components and then select **Edit** View.

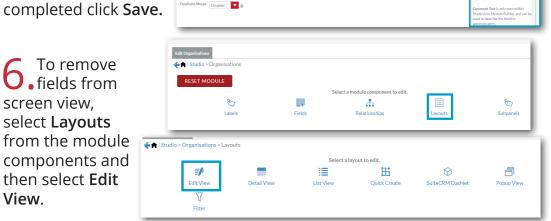

Customize module fields, layouts and relationships Select the Module you'd like to add a field to and then

Create and edit modules and module layouts, manage standard and custom fields and configure tabs

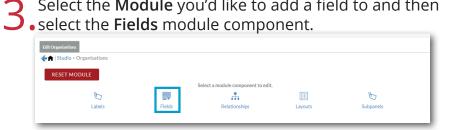

Drag and drop any • field sections you don't want to see on screen to the **Delete** section. Click Save or Save & Deploy. The help box is available again with more information.

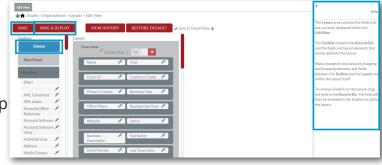